# 摩西尔 V2 云平台操作手册

(配合适用操作软件 ledmagic\_PC v2.0 以上版本) (适用于联网播放盒播放器 MediaPlayer v4.0 以上版本)

# **深圳市摩西尔电子有限公司**

存档日期:2021 年 10 月 30 日

**编 辑:** 

*Copyright © 2021 Mooncell All Rights Reserved.* 1 / 34

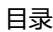

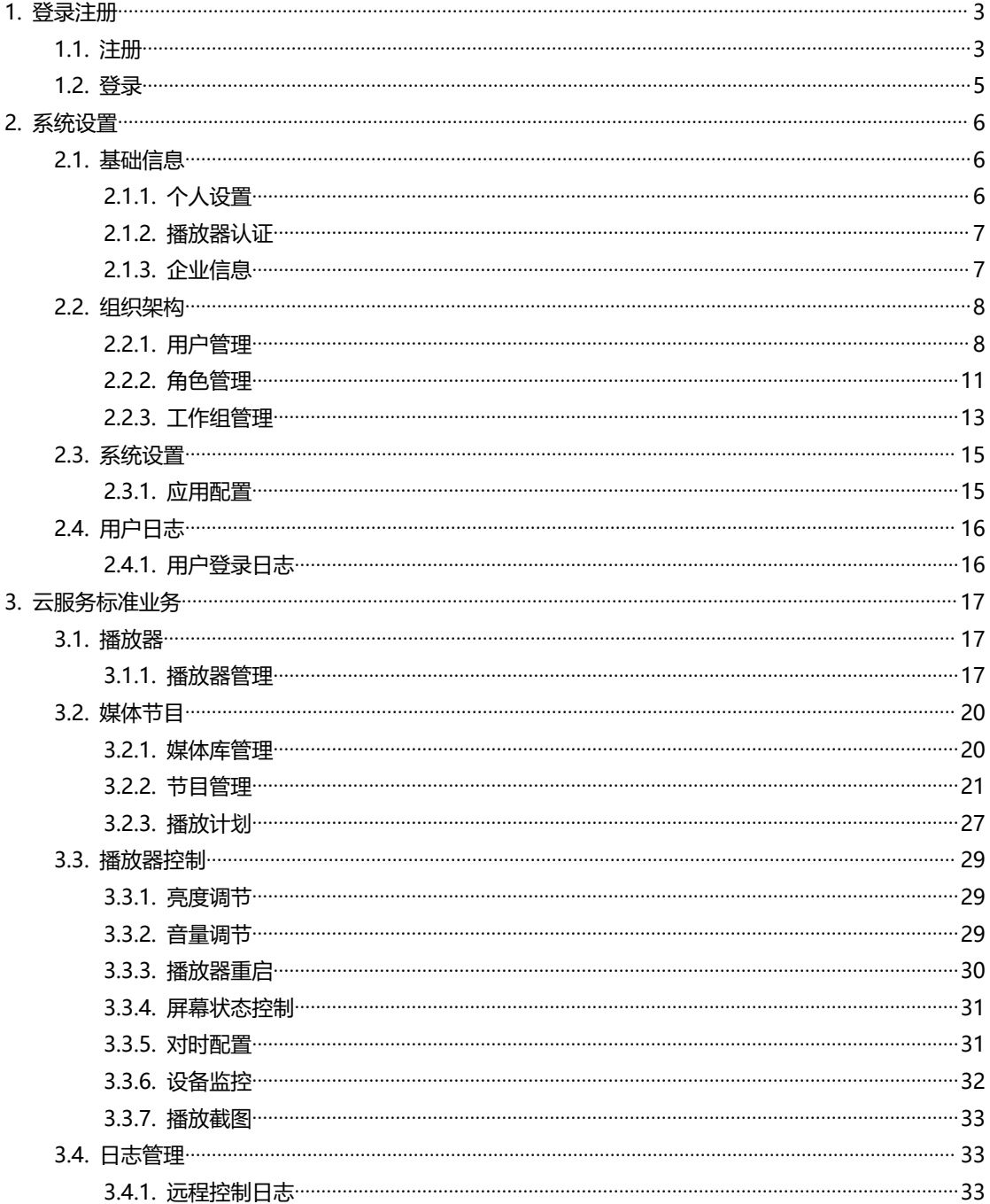

# <span id="page-2-0"></span>**1.登录注册**

#### <span id="page-2-1"></span>**1.1. 注册**

步骤 1:打开浏览器,输入并回车访问 https://cn.mooncell.cloud/

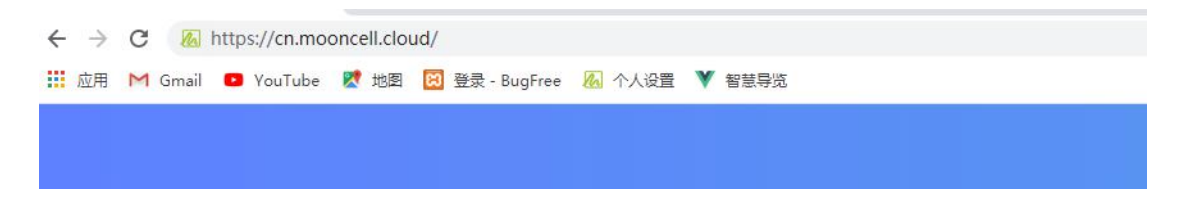

#### 步骤 2: 进入登录页面,点击登录按钮左下角"没有账号?免费注册"

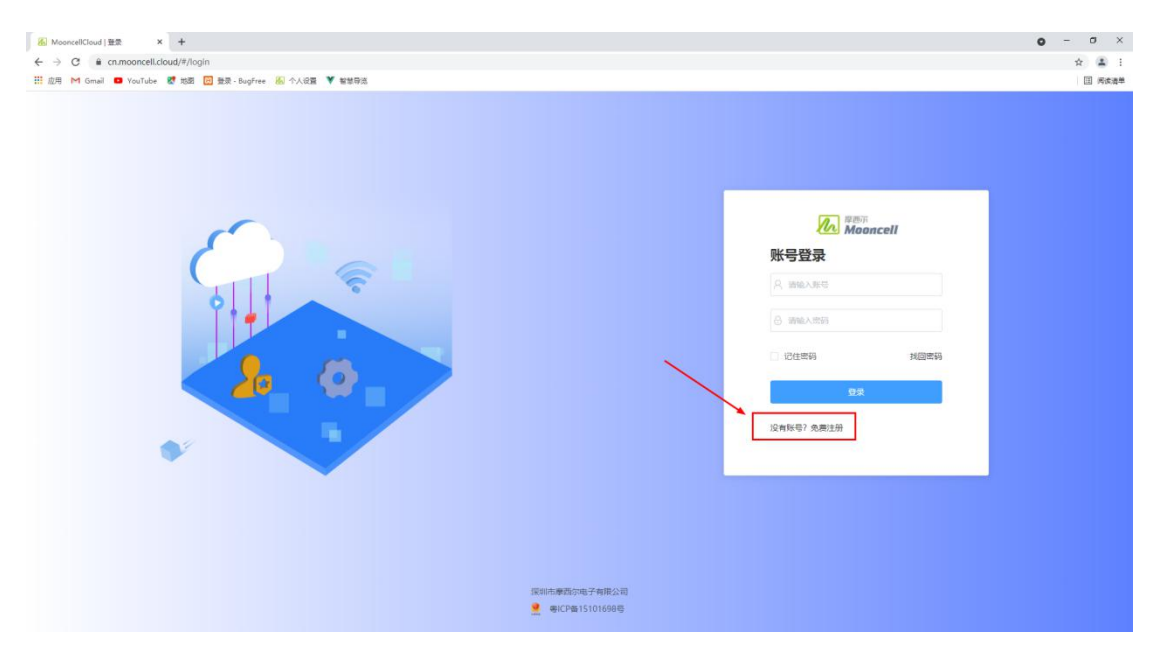

步骤 3: 进入用户注册页面后,填写相应的账户信息及验证码(用户名及密码的填写都有对 应的规则,注意查看),可以用手机号和邮箱两种不同的注册方式,注意查收验证码(选择 手机号注册会发到对应的手机号,选择邮箱注册会发送到对应的邮箱),最后勾选"我已阅 读并同意《Mooncell 服务条款》",点击"下一步"按钮

*Copyright © 2021 Mooncell All Rights Reserved.* 3 / 34

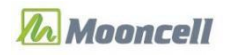

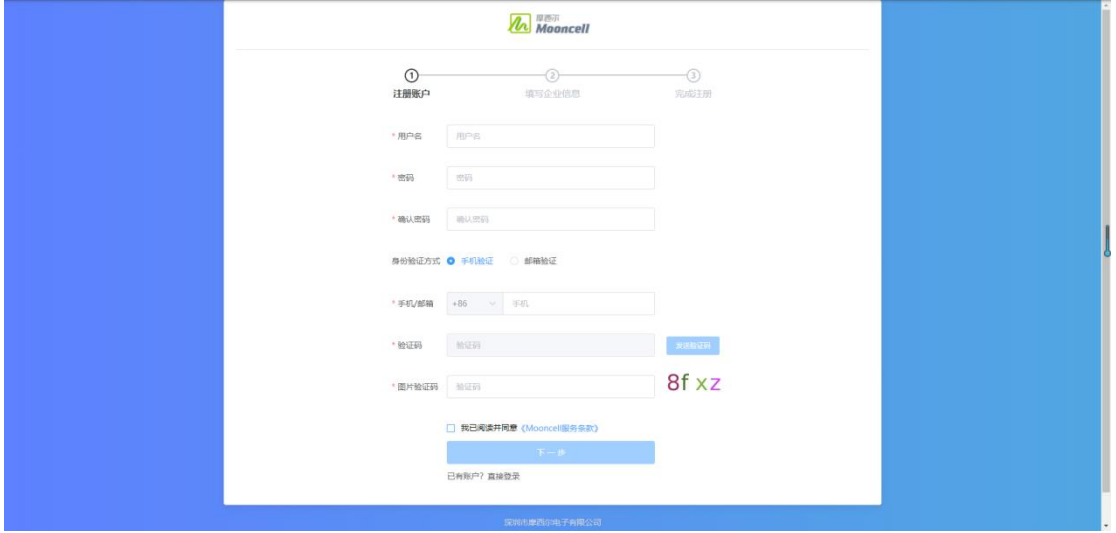

步骤 4: 注册账号成功后, 会进入一个填写企业信息页面 (非必填, 可直接点击"提交"按

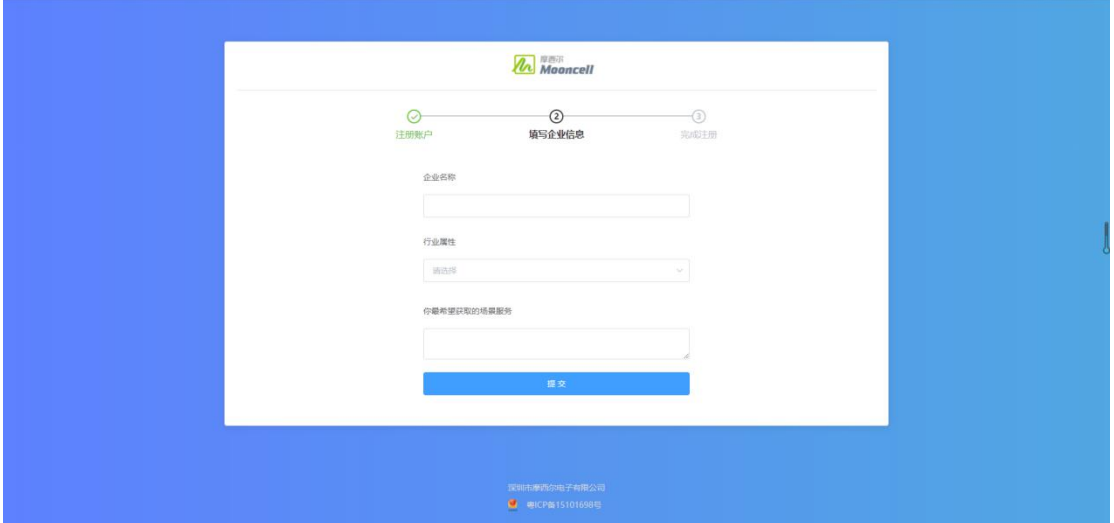

钮) <br>田

步骤 5: 提交企业信息后页面会跳转到注册成功页面, 默认 6 秒后自动跳转到登录页面, 账 号未激活状态不可登录,等管理员激活账号,注意查收信息(选择手机号注册则推送到对应 手机号,选择邮箱注册则推送到对应邮箱)

*Copyright © 2021 Mooncell All Rights Reserved.* 4 / 34 步骤 6: 注册成功后, 登录云平台, 进入"系统设置", 点击菜单"企业信息", 添加一个 公司当前的用户默认为最高权限,后续可以进行子账号的添加设定及管理。

#### <span id="page-4-0"></span>**1.2. 登录**

步骤 1:访问"https://cn.mooncell.cloud/"

步骤 2: 输入账号和密码, 点击"登录", 进入云平台首页

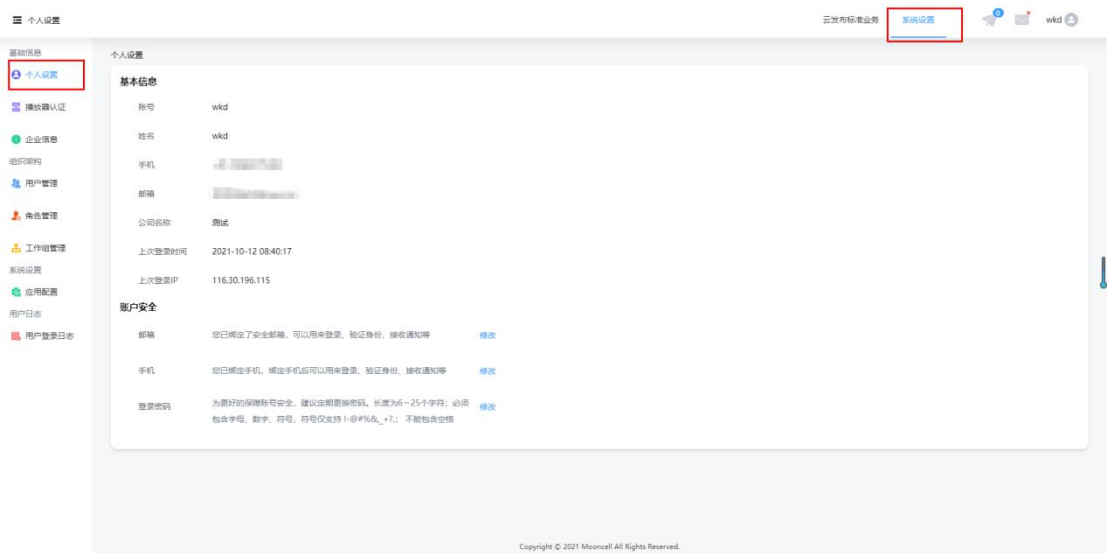

步骤 3:在个人设置中可以查看基本信息及上一次登录的时间、上一次登录的 IP 地址 步骤 4: 在"账户安全"中可以进行手机号、邮箱及修改的绑定和修改,用于在忘记密码、 找回密码使用,以及登录密码的修改

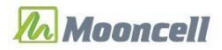

对外公开

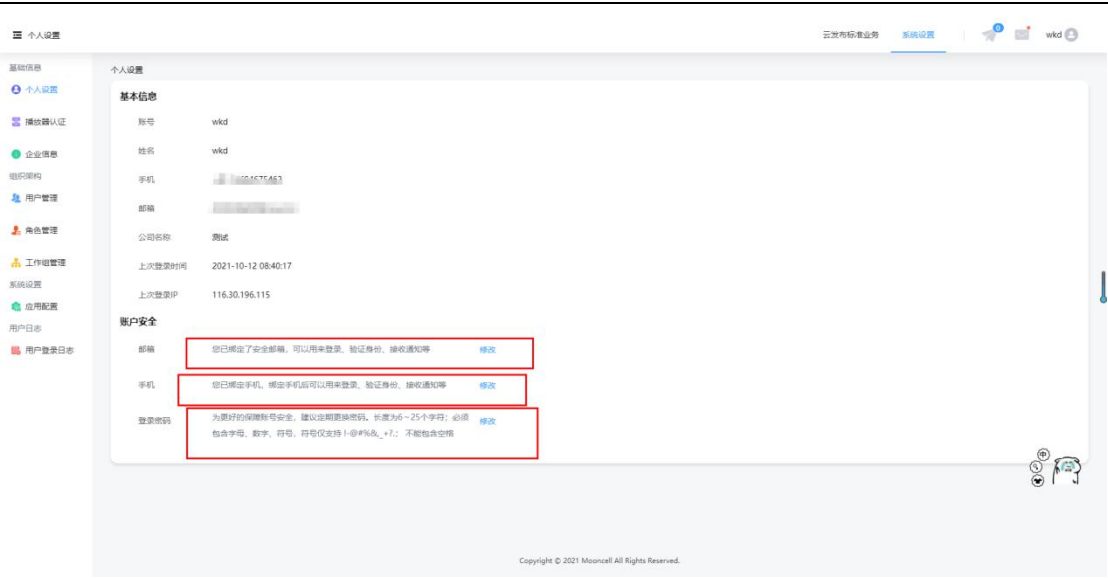

# <span id="page-5-0"></span>**2.系统设置**

# <span id="page-5-1"></span>**2.1. 基础信息**

#### <span id="page-5-2"></span>2.1.1.个人设置

#### 步骤 1: 在左侧导航栏, 选择"个人设置"

#### 步骤 2: 设置用户的个人信息

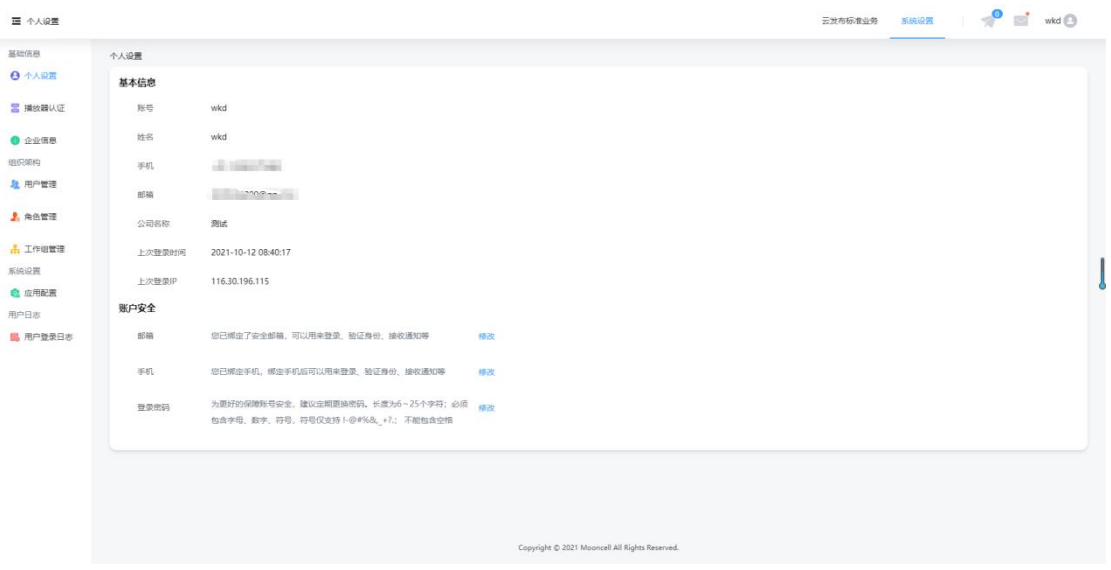

*Copyright © 2021 Mooncell All Rights Reserved.* 6 / 34

#### <span id="page-6-0"></span>2.1.2.播放器认证

操作步骤:

步骤 1: 在左侧导航栏, 选择"播放器认证"

步骤 2:查看播放器认证信息,包括云发布认证信息

步骤 3: 单击"复制", 复制认证信息并粘贴到目标位置

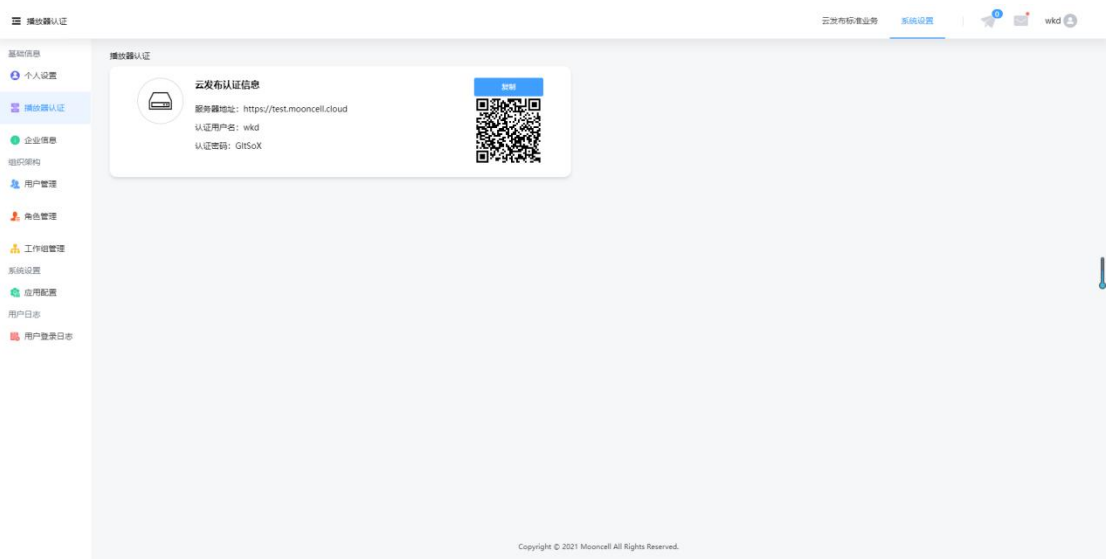

#### <span id="page-6-1"></span>2.1.3.企业信息

操作步骤

步骤 1: 在左侧导航栏, 选择"企业信息"

步骤 2: 设置企业名称和行业属性

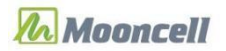

对外公开

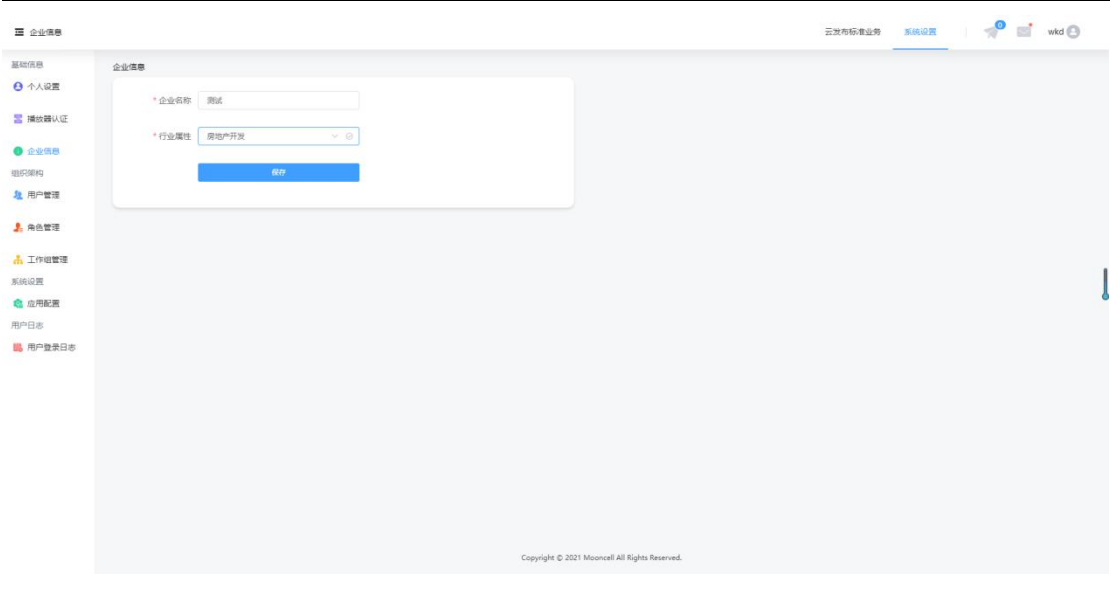

步骤 3: 设置完成后, 单击"保存"

#### <span id="page-7-0"></span>**2.2. 组织架构**

#### <span id="page-7-1"></span>2.2.1.用户管理

操作步骤

步骤 1: 在左侧导航栏, 选择"用户管理";用户可以查看所属工作组及子工作组中的所以 用户(自己除外)

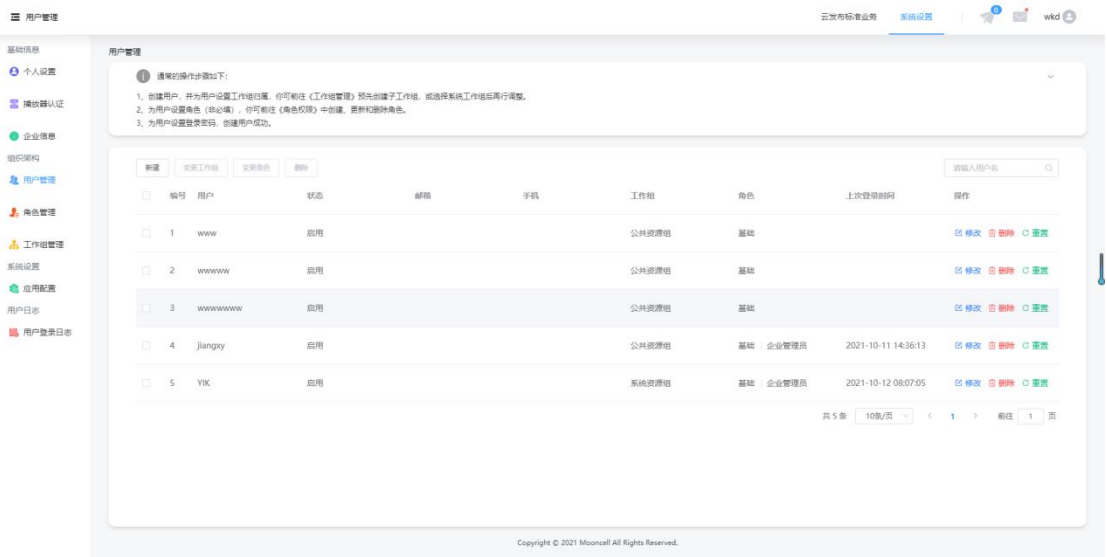

*Copyright © 2021 Mooncell All Rights Reserved.* 8 / 34

步骤 2:新建用户

- 1. 单击"新建"
- 2. 创建用户,并为用户设置工作组归属,你可以前往《工作组管理》预先创建子工作组, 或选择系统工作组后再行调整。
- 3. 为用户设置角色(非必填,云平台默认基础),你可前往《角色权限》中创建、更新和 删除角色。
- 4. 为用户设置登录密码、创建用户成功。
- 5. 设置完成后,单击"确认"

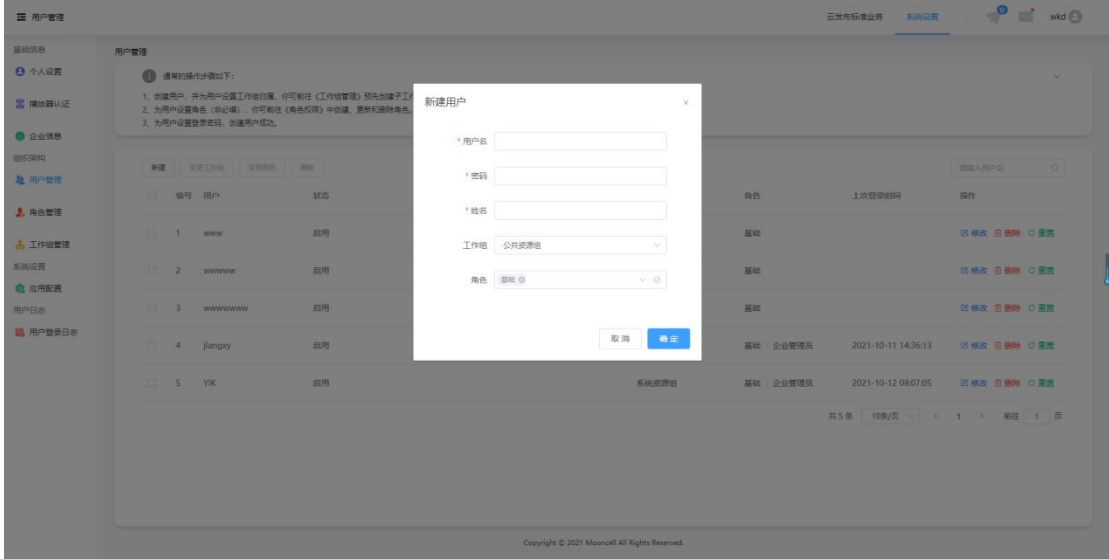

步骤 3:修改用户属性

- 1. 在用户列表中,单击操作列中的"编辑"。
- 2. 属性编辑完成后,单击"确定"。

表-用户属性

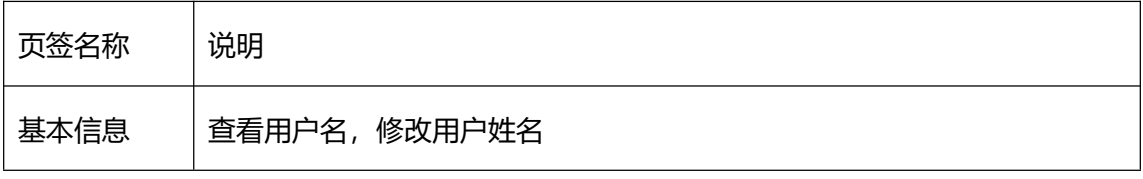

*Copyright © 2021 Mooncell All Rights Reserved.* 9 / 34

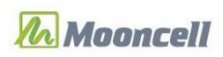

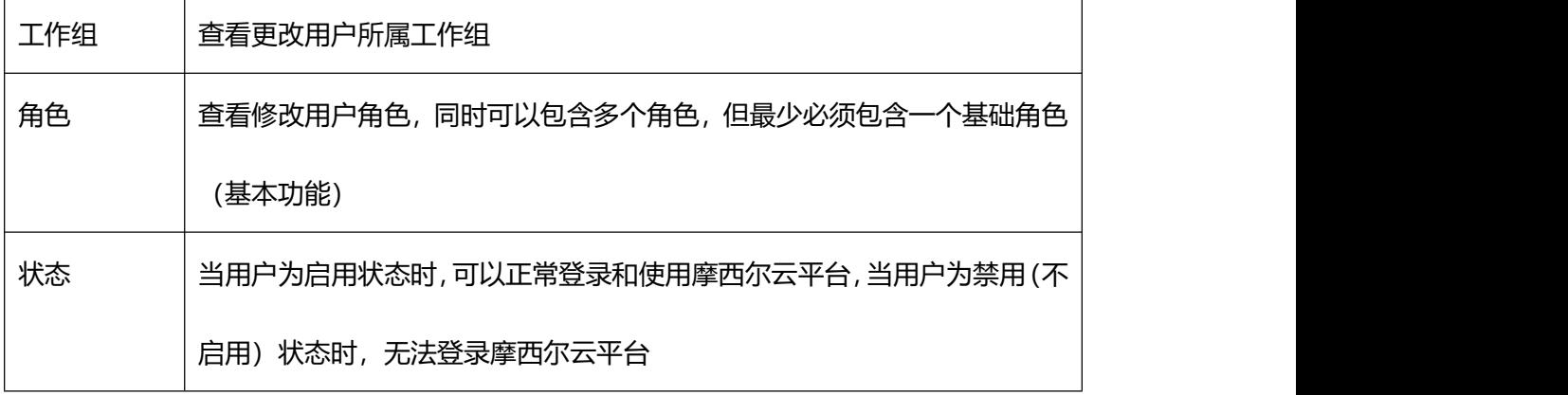

步骤 4:变更工作组

- 1. 在用户列表,选择一个或多个用户。
- 2. 单击"变更工作组"或"变更角色"
- 3. 一个用户只能属于一个工作组
- 4. 编辑完成后,单击"确定"。

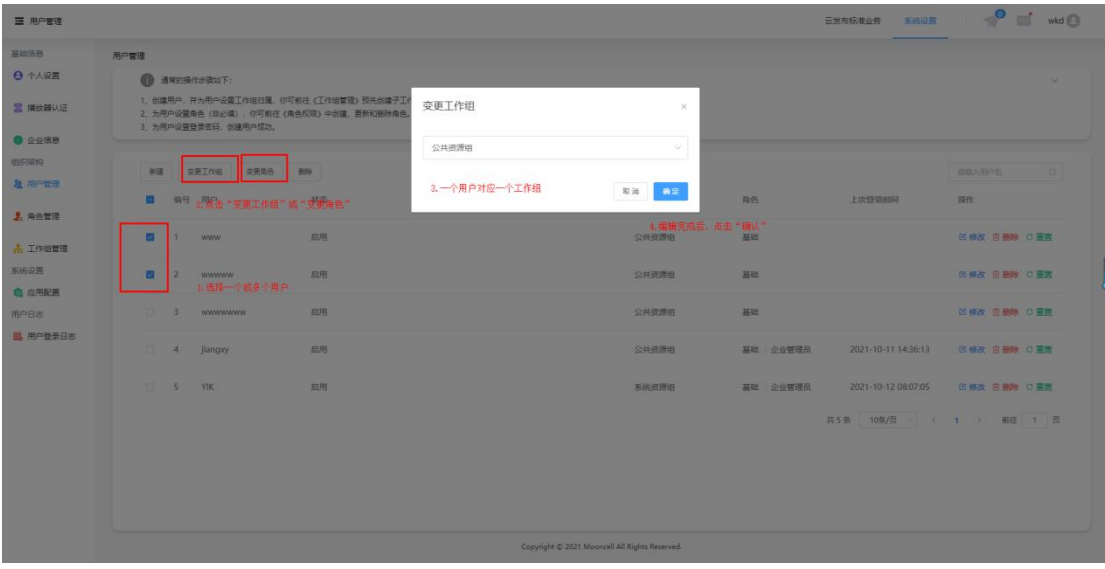

步骤 5: 选择一个用户, 在列表栏点击"删除"按钮, 可操作删除子账号

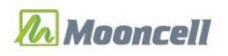

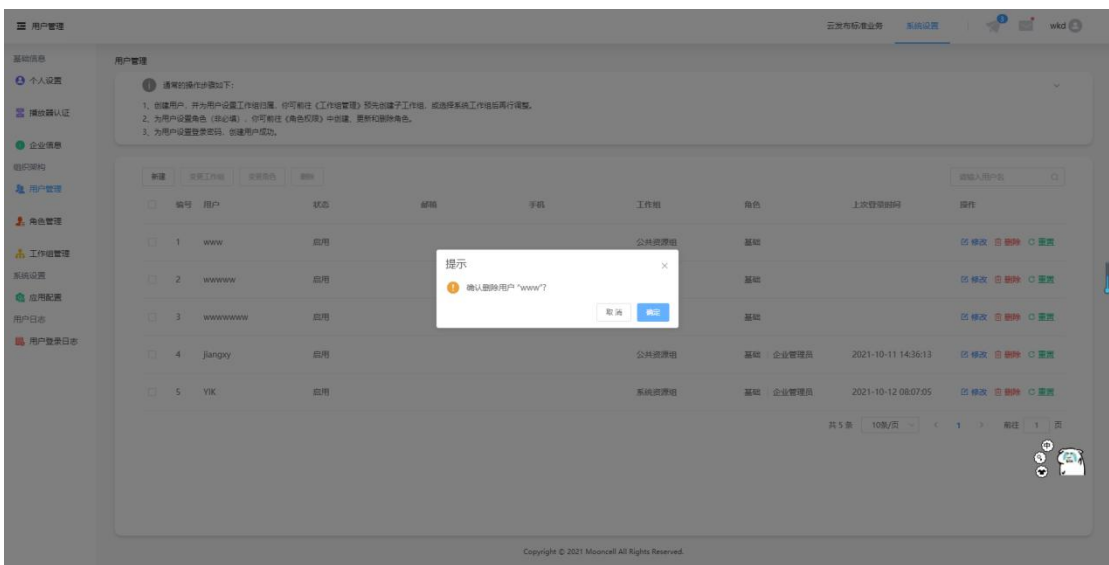

步骤 6: 选择一个用户, 在列表栏点击"重置"按钮, 弹窗出现密码重置 (新密码和确认密

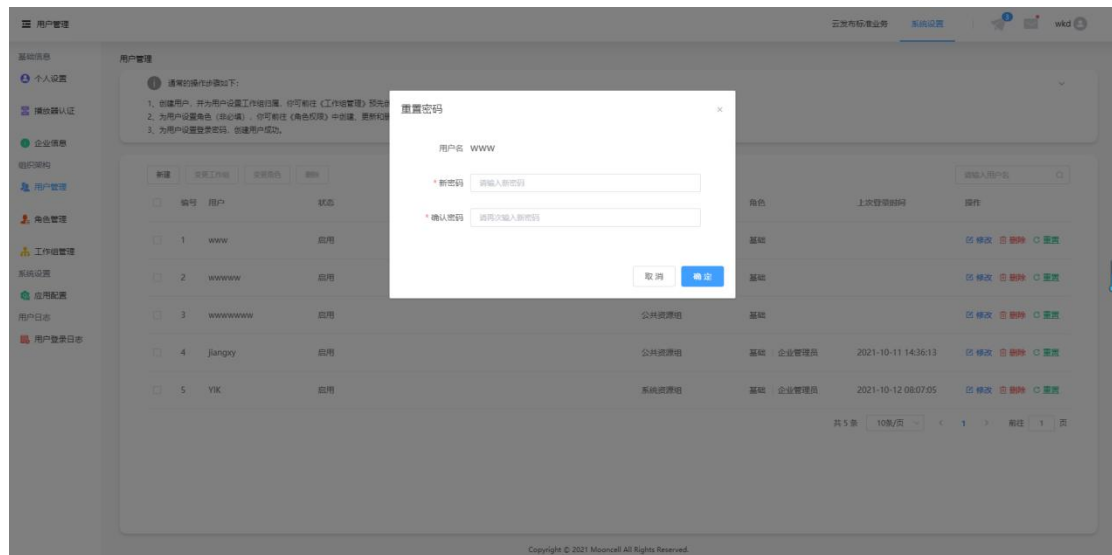

码一致), 修改完成点击"确定"。

#### <span id="page-10-0"></span>2.2.2.角色管理

步骤 1: 在左侧导航栏, 选择"角色管理"。进入页面, 若想查找角色, 可在左上角搜索框 搜索自己想要查找的角色。

*Copyright © 2021 Mooncell All Rights Reserved.* 11 / 34

步骤 2:系统带有"基础"、"企业管理员"、"角色管理"、"清单制作员"、"节目制 作员"、"节目管理"、"工作组管理"、"设备管理员"等默认角色,不可修改删除,便 于用户直接使用。

步骤 3:点击"新建"按钮,会自动弹出新建角色弹窗,并手动输入角色名和描述(必填), 完成后点击"确认"按钮。

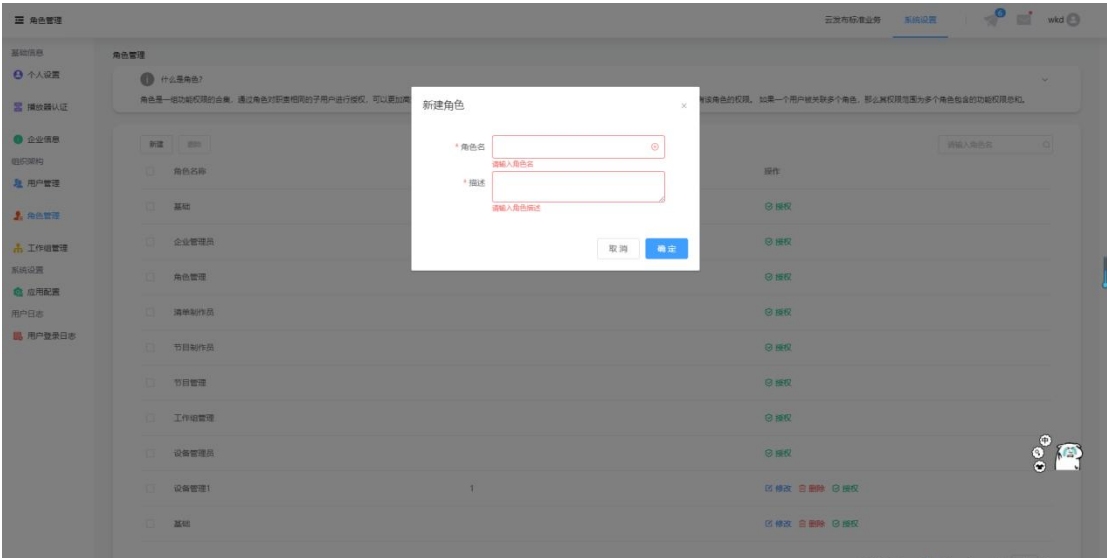

步骤 4:用户添加的角色可进行修改删除操作,以及授权权限

| 三 角色管理                            |          | <b>O</b> EXUMBIR | 云发布标准业务 系统设置   ● ■ wkd ●                                                                                                    |
|-----------------------------------|----------|------------------|----------------------------------------------------------------------------------------------------|
| 基础信息                              | 角色管理     |                  |                                                                                                    |
| ◎ 个人设置                            | ● 什么是角色? |                  | $\sim$                                                                                                    |
| <b>E 播放器认证</b>                    |          |                  | 角色是一组功能权频的合意,通过角色对积害相同的子用户进行缓权,可以更加高效地管理用户及其功能权限。对一个角色进行援权后,关联战角色的所有用户会自动焊有该角色的权限。如果一个用户被关联多个角色,那么其权限范围为多个角色包含的功能权限参和。                                                    |
| ● 企业信息                            | 新建 100   |                  | $\alpha$<br>清留入角色名                                                                                                    |
| 组织架构<br>& 用户管理                    | 自 角色名称   | 角色描述             | 操作                                                                                                    |
| <b>J.</b> 角色管理                    | $\Box$ 1 | $\mathbf{1}$     | 区修改 自删除 日授权                                                                                                    |
| <b>击 工作组管理</b>                    | 基础       |                  | ◎ 授权<br>用户添加的角色都可进行修改、删除以及授权操作                                                                                                    |
| 系统设置                              | □ 企业管理员  |                  | ◎ 授权                                                                                                    |
| <b>卷 应用配置</b><br>用户日志<br>B 用户登录日志 | 角色管理     |                  | 日报权                                                                                                    |
|                                   | 清 清单制作员  |                  | <b>B 接权</b>                                                                                                    |
|                                   | 百 节目制作员  |                  | ◎授权                                                                                                    |
|                                   | 节目管理     |                  | ◎ 授权                                                                                                    |
|                                   | 工作组管理    |                  | ◎操权                                                                                                    |
|                                   | 设备管理员    |                  | 日报权                                                                                                    |
|                                   | 设备管理1    | $\mathbb{1}$     | 区修改 自動除 区域权                                                                                                    |
|                                   |          |                  | $\theta\cdot\mathbf{i}\mathcal{L}\mathcal{M} \quad \mathcal{I} \qquad \mathbf{a} \qquad \mathbf{a} \qquad \mathbf{V} \qquad \text{and} \qquad \mathbf{V} \qquad \text{H}$ |

*Copyright © 2021 Mooncell All Rights Reserved.* 12 / 34

步骤 5: 为角色授权, 在角色列表中点击"授权", 弹出角色授权对话框

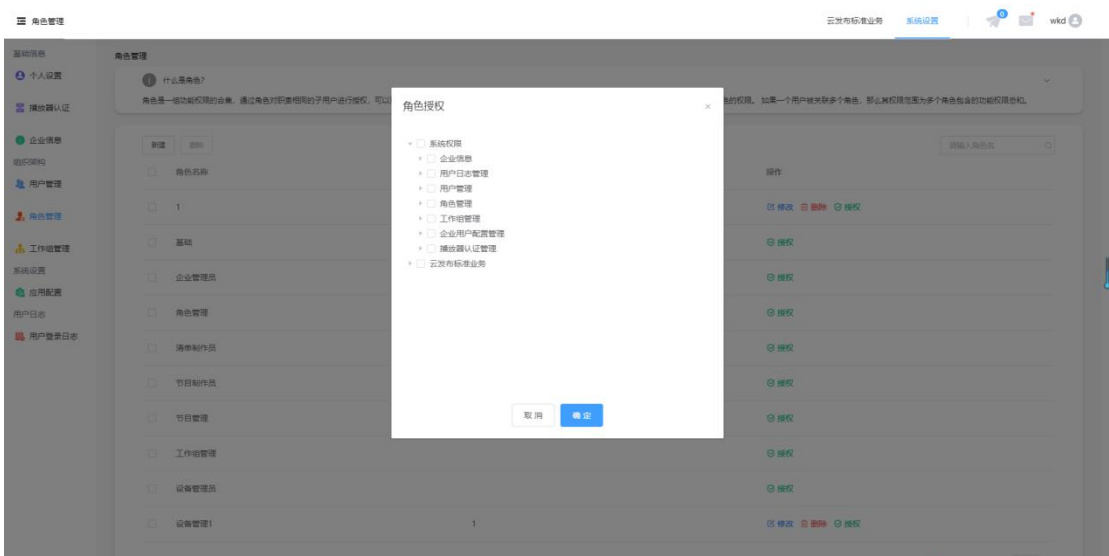

步骤 6: 关联子用户,在子用户列表中,单击操作列表中的"修改",选择角色列表中的橘

色,可以多选。不选择(置空),系统会默认授予"基础"角色。单击"确认按钮。"

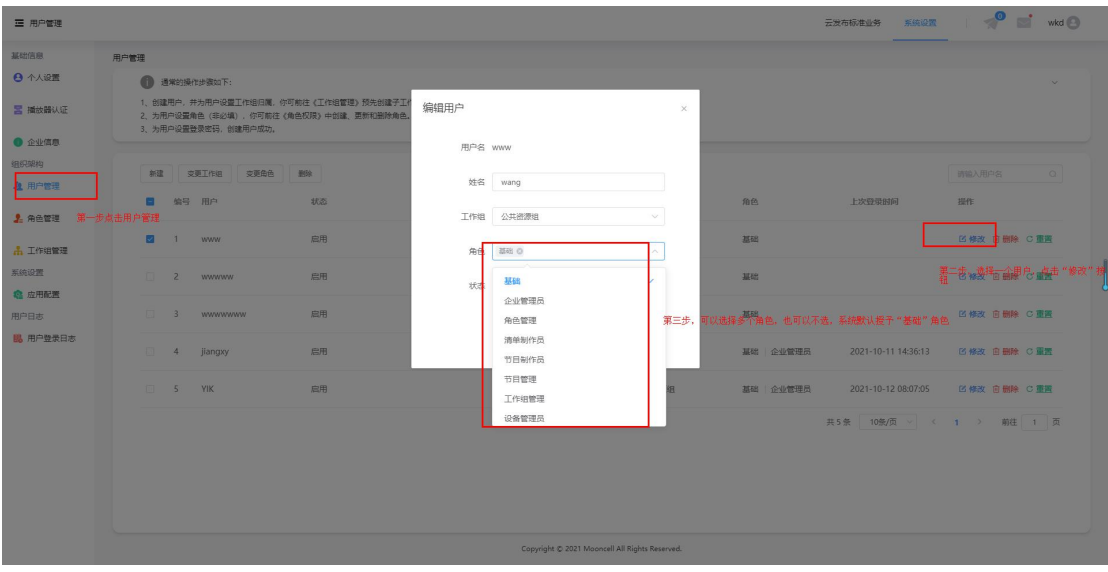

#### <span id="page-12-0"></span>2.2.3.工作组管理

步骤 1: 在左侧导航栏, 选择"工作组管理", 跳转显示工作组管理页面

*Copyright © 2021 Mooncell All Rights Reserved.* 13 / 34

步骤 2: 查看工作组树, 或者通过搜索名称查看工作组, 可查看各工作组已关联的用户和播

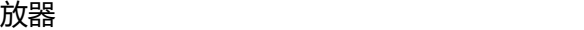

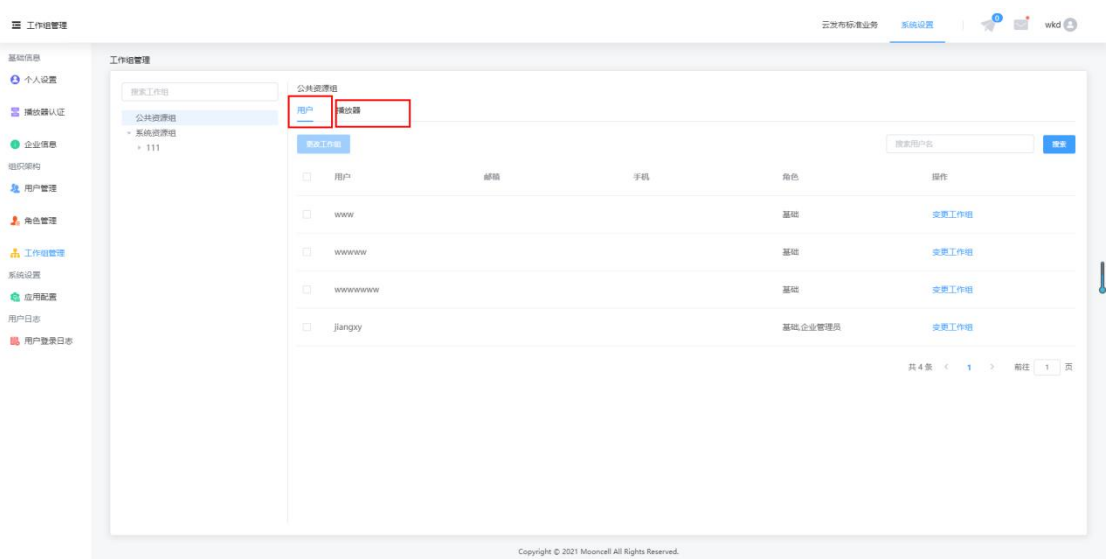

步骤 3: 公共资源组不可添加子工作组, 鼠标悬浮系统资源组名称上, 单击"+", 输入子 工作组名称,单击"确认",则创建成功工作组。

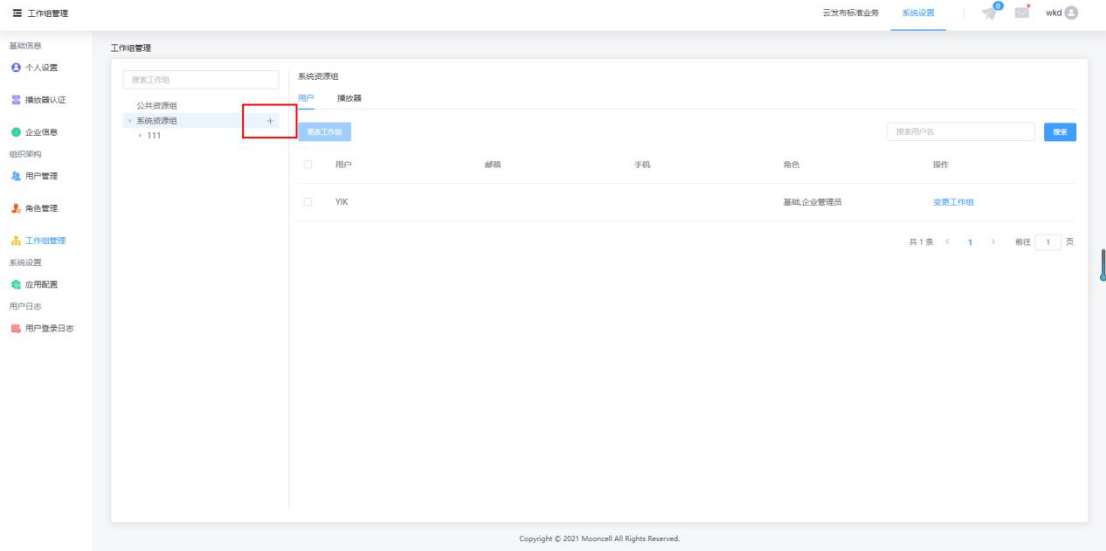

步骤 4: 鼠标悬浮在子工作组上, 会出现"+"、"编辑图标"、"删除图标", 都可进行 操作;创建的子工作组可已继续添加下一级工作组,以及可以实现编辑工作组名称和删除工 作组。

*Copyright © 2021 Mooncell All Rights Reserved.* 14 / 34

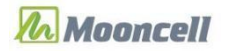

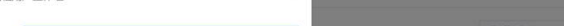

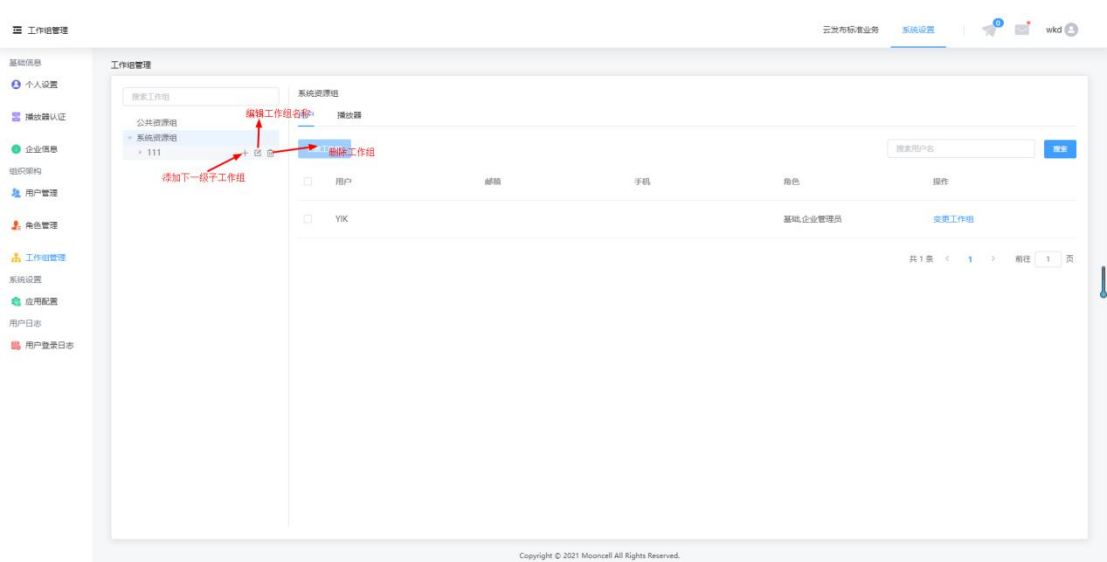

步骤 5: 在某个工作组的用户或播放器列表中,选择一个或多个用户和播放器,点击"变更

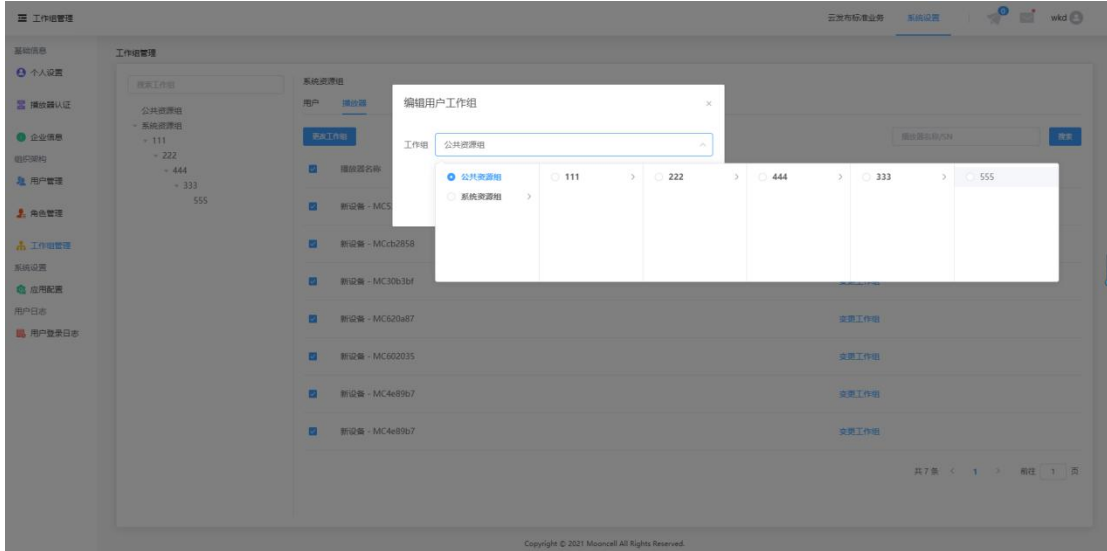

工作组",会自动弹出编辑用户工作组弹窗,选择工作组,并单击"确定"。

### <span id="page-14-0"></span>**2.3. 系统设置**

#### <span id="page-14-1"></span>2.3.1.应用配置

用于设置需要开启的应用,目前只有云发布标准业务可选择,后续业务可添加扩展。

操作步骤

步骤 1 在左侧导航栏, 选择"应用配置" 。

*Copyright © 2021 Mooncell All Rights Reserved.* 15 / 34

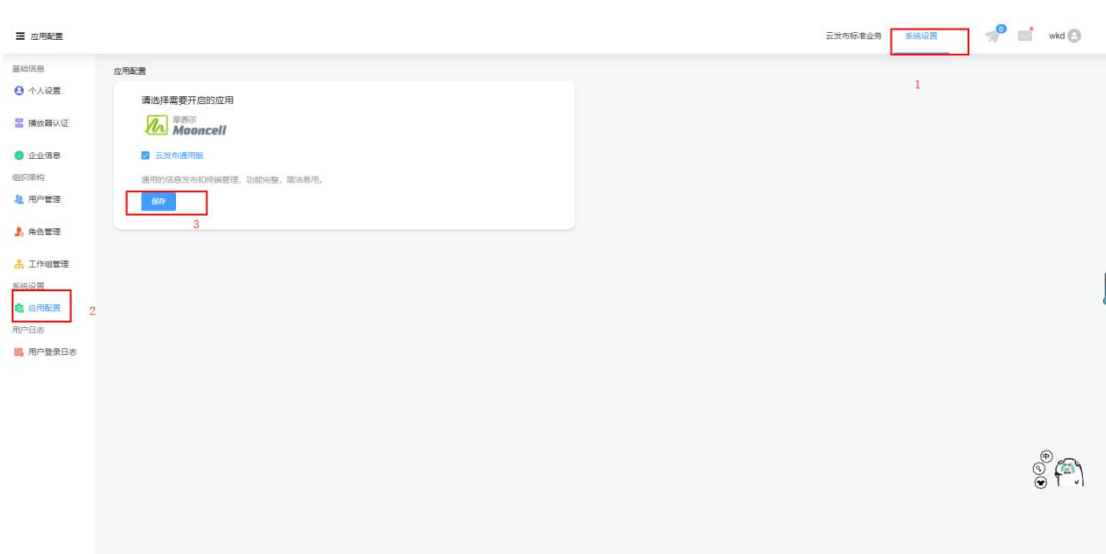

步骤 2: 进入应用配置, 系统默认勾选云发布通用版, 用户可以直接点击"保存"

# <span id="page-15-0"></span>**2.4. 用户日志**

## <span id="page-15-1"></span>2.4.1.用户登录日志

步骤 1: 在左侧导航栏, 选择"登录日志", 进入页面, 可以查看用户登录摩西尔云平台系 统的日志,可以设置查询条件,包括用户名、登录时间,查询时间段最长可设置为最近 90 天。

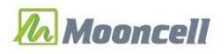

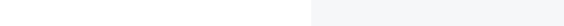

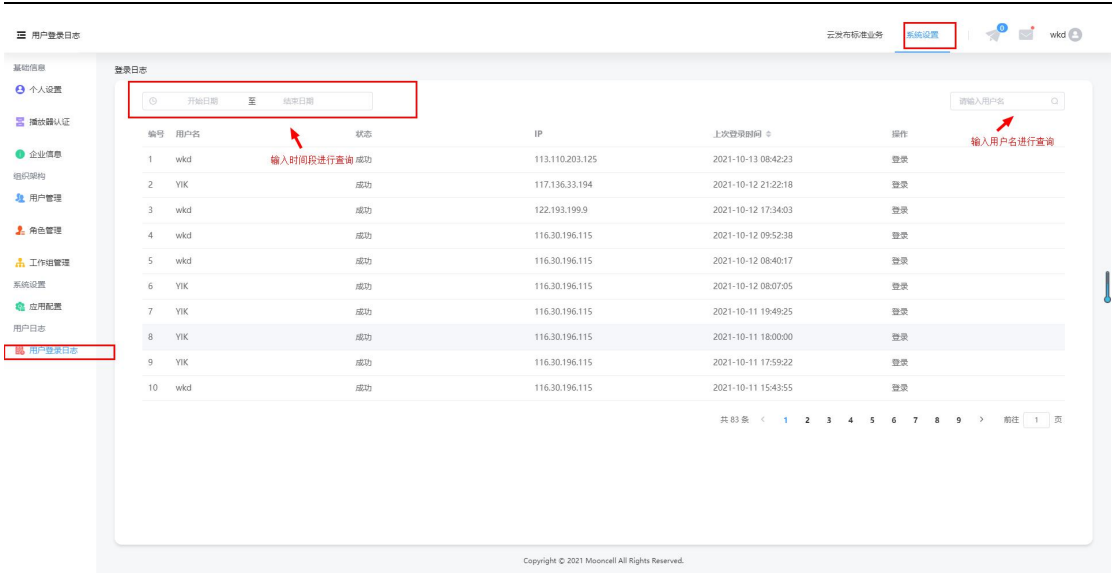

# <span id="page-16-0"></span>**3.云服务标准业务**

### <span id="page-16-1"></span>**3.1. 播放器**

#### <span id="page-16-2"></span>3.1.1.播放器管理

#### A. 绑定播放器

步骤 1:登录成功后, 选择"系统设置"下的"播放器认证"菜单, 点击"复制"按钮复制 认证密码

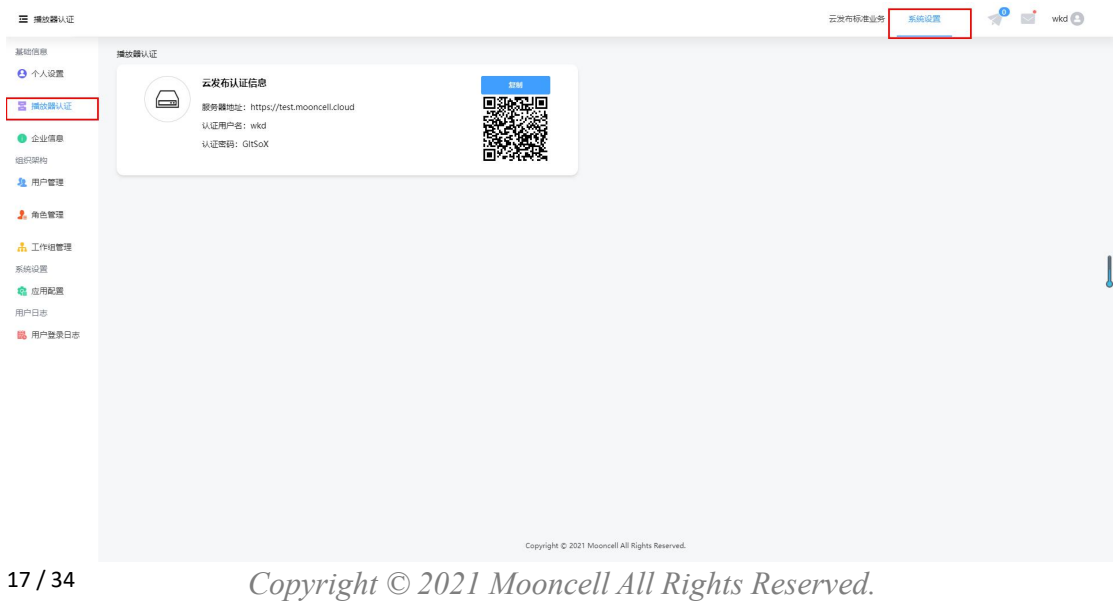

步骤 2: 打开客户端软件 Led Magic (需要通过 Led Magic 将 MB 系列播放盒与摩西尔云 平台绑定),选择顶部终端

步骤 3: 进入"终端管理"页面后,点击左上角"刷新",刷新播放器列表

步骤 4: 找到自己的设备后, 单击后面的"登录", 进行连接

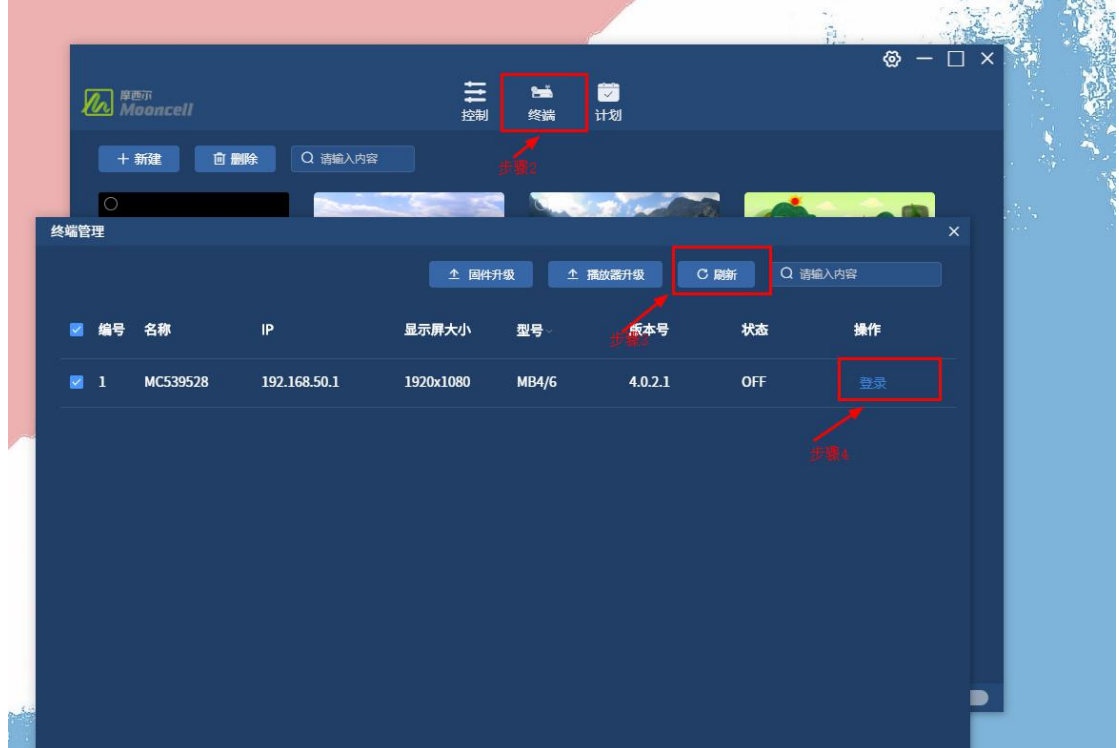

步骤 5: 点击登录后, 会自动弹出登录弹窗并自动输入 admin 账号及密码, 点击登录

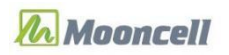

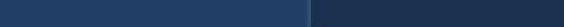

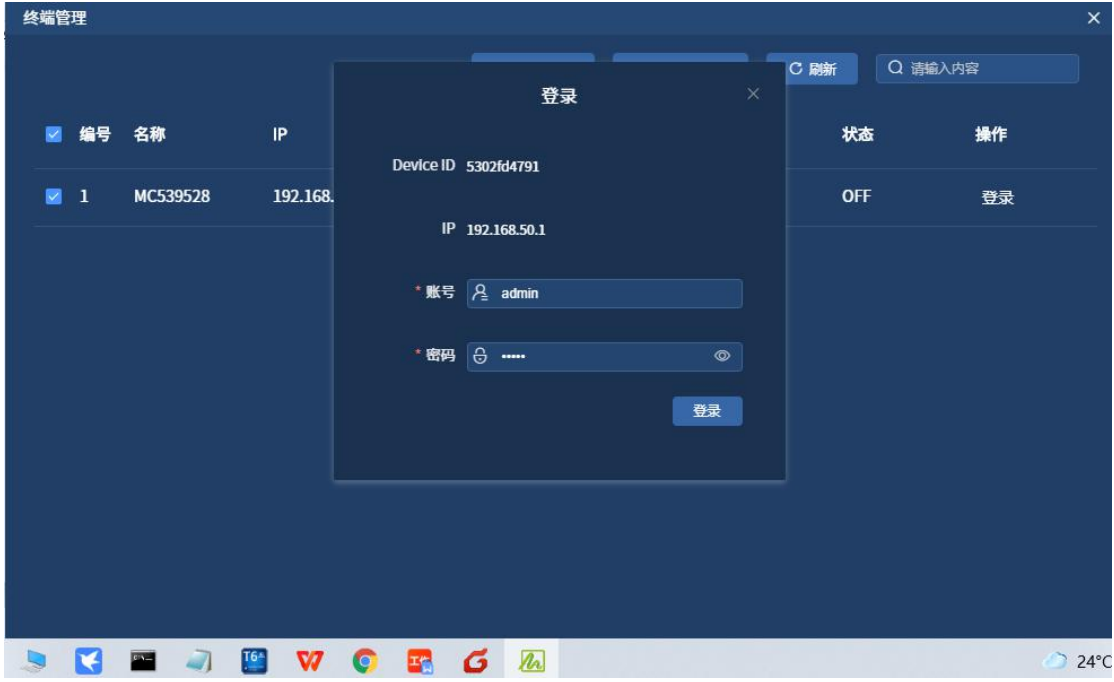

步骤 6: 登录成功后, LedMagic 自动保存账户信息, 选择"控制", 点击"网络设置" 步骤 7: 云端账号输入框输入云平台--播放器认证的认证用户名, 并在密码框粘贴之前复制 的认证密码(密码需要和云平台的认证密码一直),点击执行。

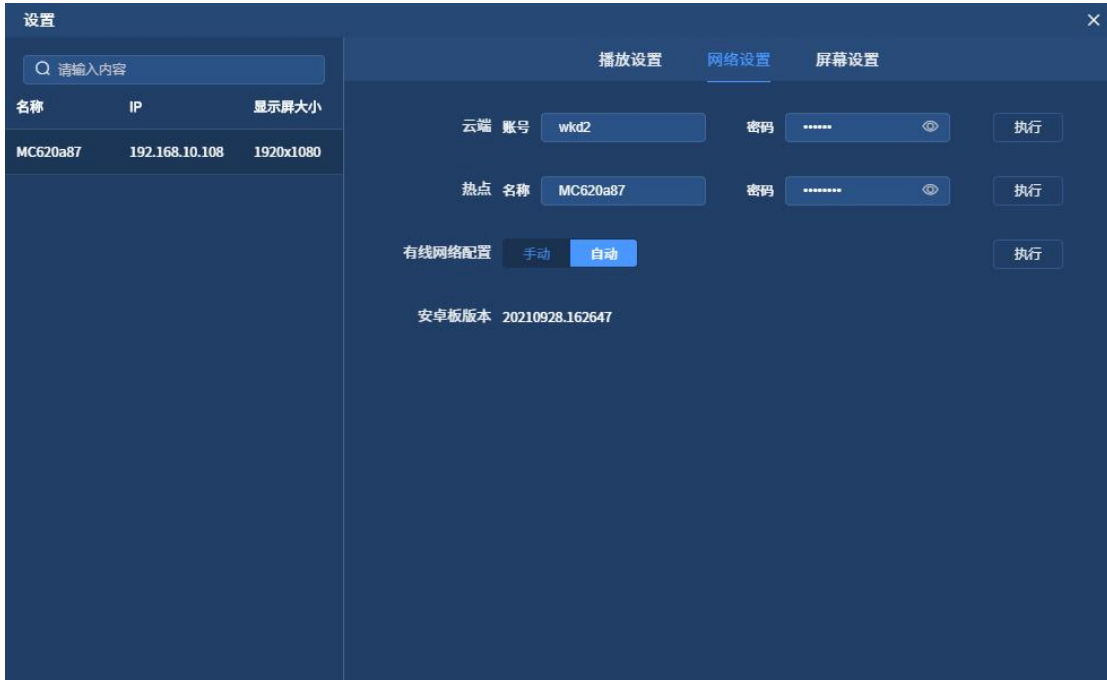

#### B. 播放器管理

步骤 1: 选择"云发布标准业务-播放器管理"

*Copyright © 2021 Mooncell All Rights Reserved.* 19 / 34

步骤 2: 播放器绑定成功后, 播放器列表中显示该播放器信息。设备名称系统会以新设备-

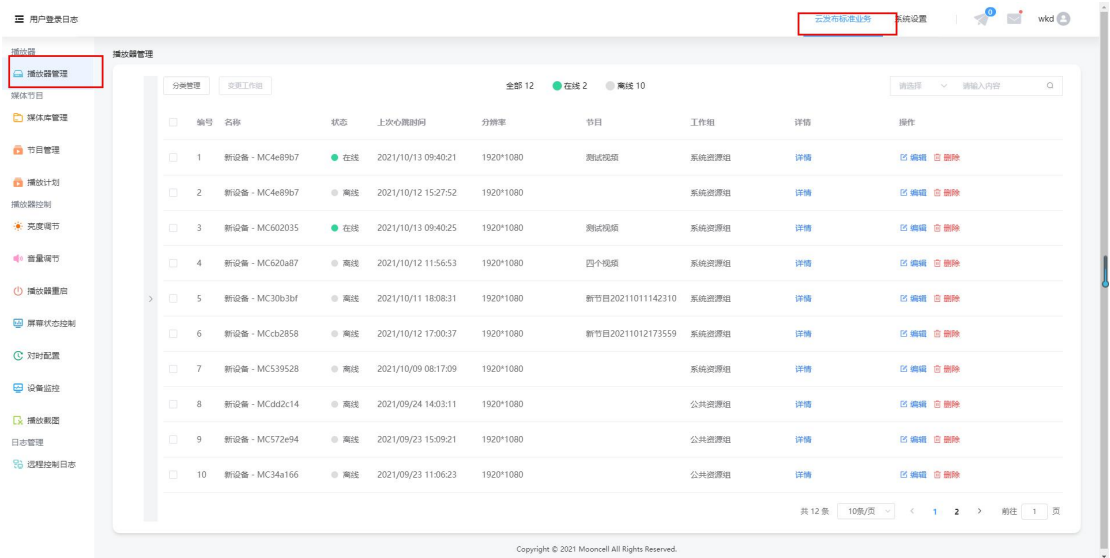

#### 热点名称 作为新设备的名称

# <span id="page-19-0"></span>**3.2. 媒体节目**

#### <span id="page-19-1"></span>3.2.1.媒体库管理

步骤 1: 选择云发布标准业务, 点击左侧导航栏 "媒体库管理"

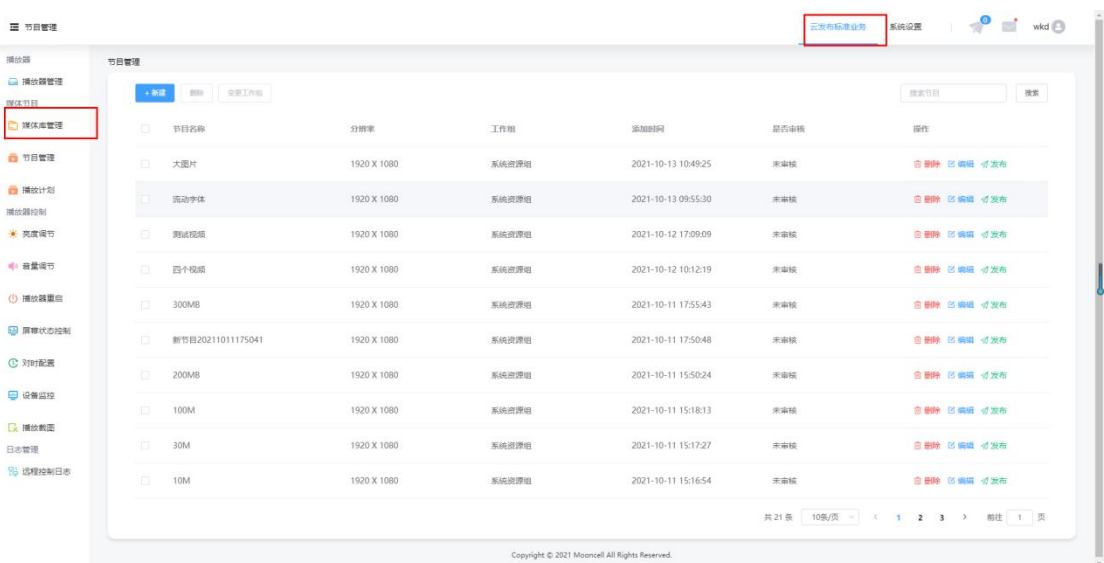

*Copyright © 2021 Mooncell All Rights Reserved.* 20 / 34

步骤 2: 点击"+添加媒体",获取本地媒体文件路径,选择并打开媒体(需要注意的是,

有的视频可能存在兼容性问题,系统会在类型后面打上 ,点击该视频即可显示具体的

兼容性信息)

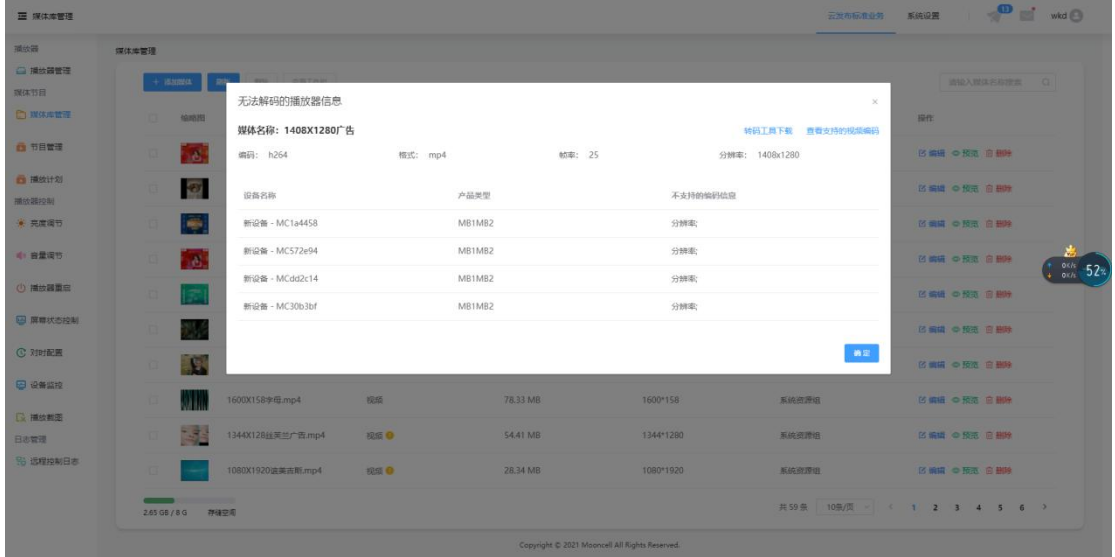

步骤 3: 选择一个或多个媒体进行删除或变更工作组操作, 单个媒体右边操作 (编辑、预览、 删除)都能实现。

#### <span id="page-20-0"></span>3.2.2.节目管理

步骤 1: 选择云发布标准业务, 点击左侧导航栏"节目管理"

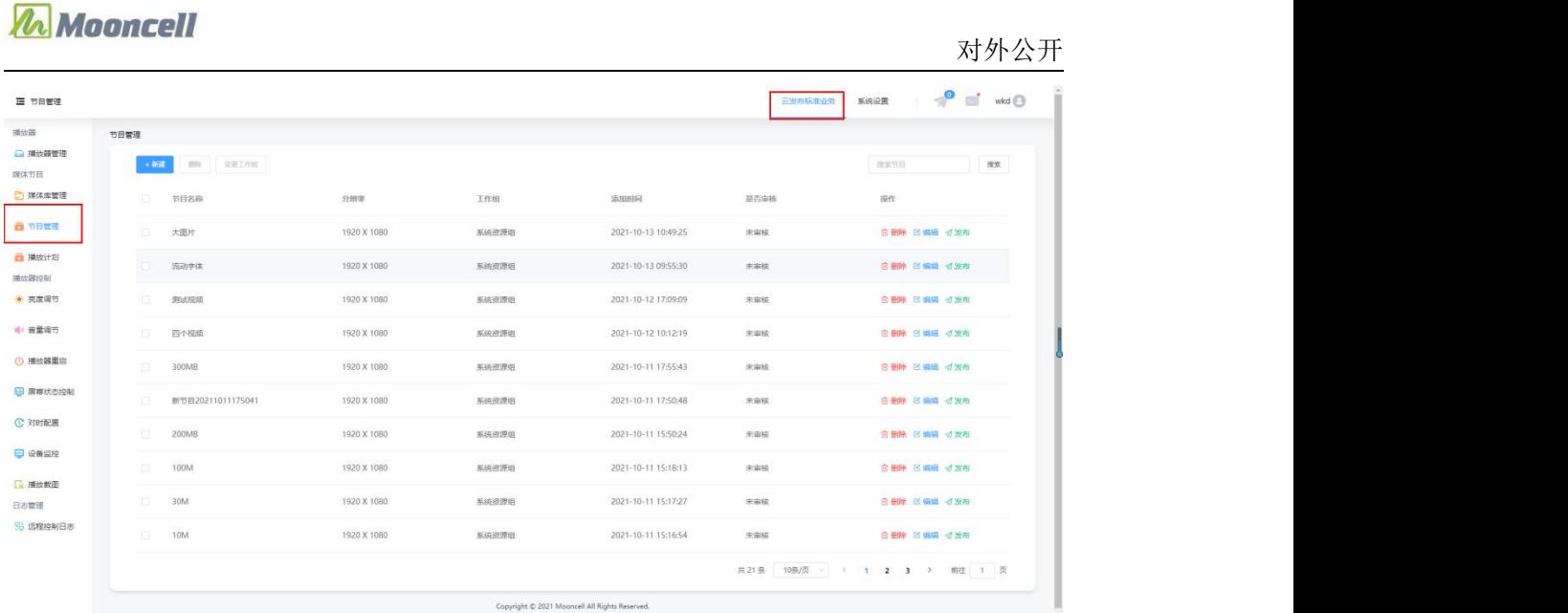

步骤 2: 进入节目管理页面,页面显示节目列表,选择一个或多个节目进行删除、变更工作 o 删除 区 编辑 《 发布<br>组操作;在节目列表中,单击节目对应操作图标 ,都可实现。 步骤 3: 点击"+新建", 节目名称系统默认显示, 可编辑, 非必填项, 分辨率系统默认 1920\*1080。新建完成单击"确定"。然后再点击"编辑"进入节目编辑页面。

节目编辑页面图片如下:

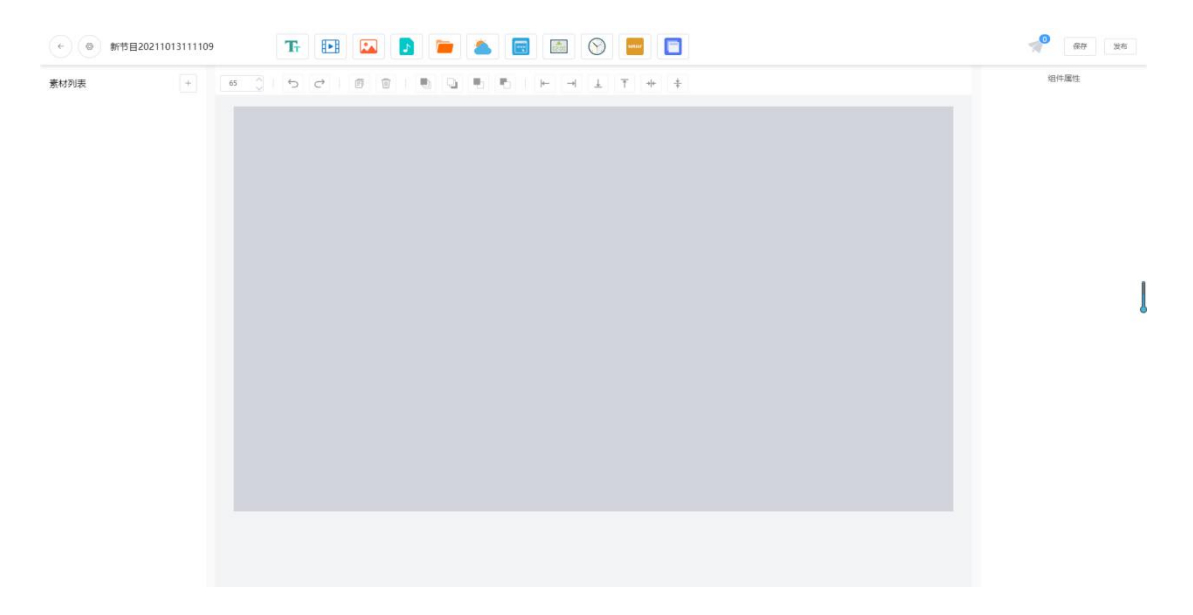

步骤 4: 点击素材列表右边的"+", 自动弹出添加素材弹窗, 选择组件, 选择"子窗口", 单击"确认",或直接点击导航栏的"子窗口",创建节目窗口。

*Copyright © 2021 Mooncell All Rights Reserved.* 22 / 34

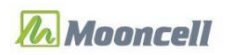

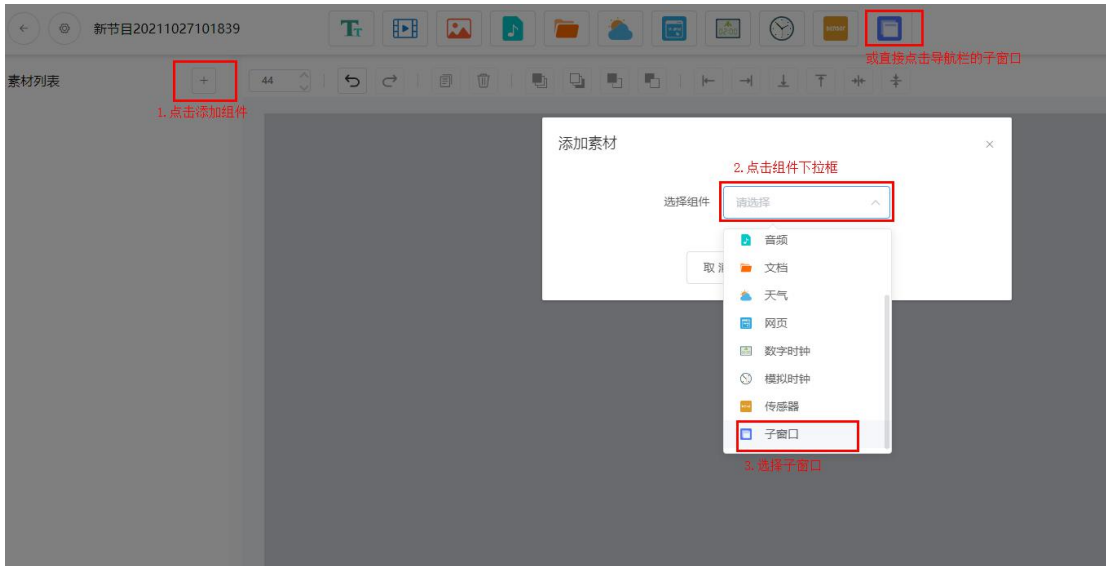

步骤 5:子窗口的分辨率默认是 300\*400,可以在默认的节目分辨率 1920\*1080 内修改子 窗口分辨率的大小;若 LED 屏的屏点超过了宽 1920 或高 1080,需点击"编辑"节目信息, 修改分辨率,再修改子窗口分辨率。

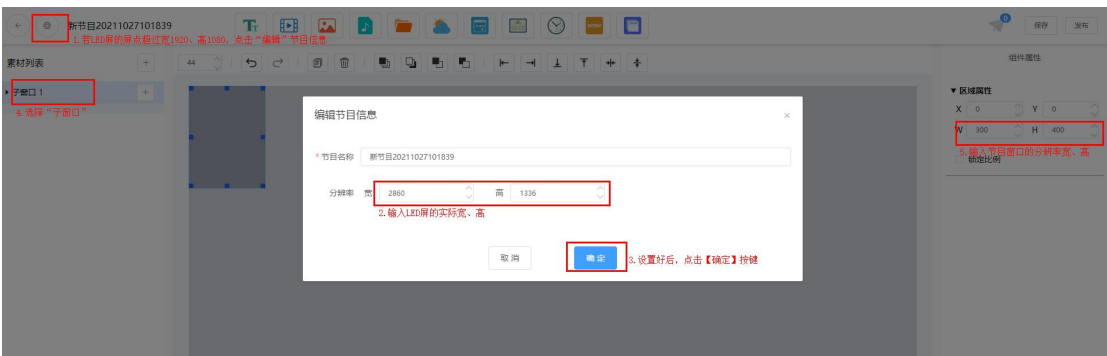

步骤 6: 素材列表用于添加、复制、删除页面, 以及调整页面顺序。页面从上往下依次播放。 子窗口中素材请点击相应子窗口右边的"+"进行素材添加。右键点击素材可以弹出操作菜 单。

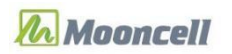

对外公开

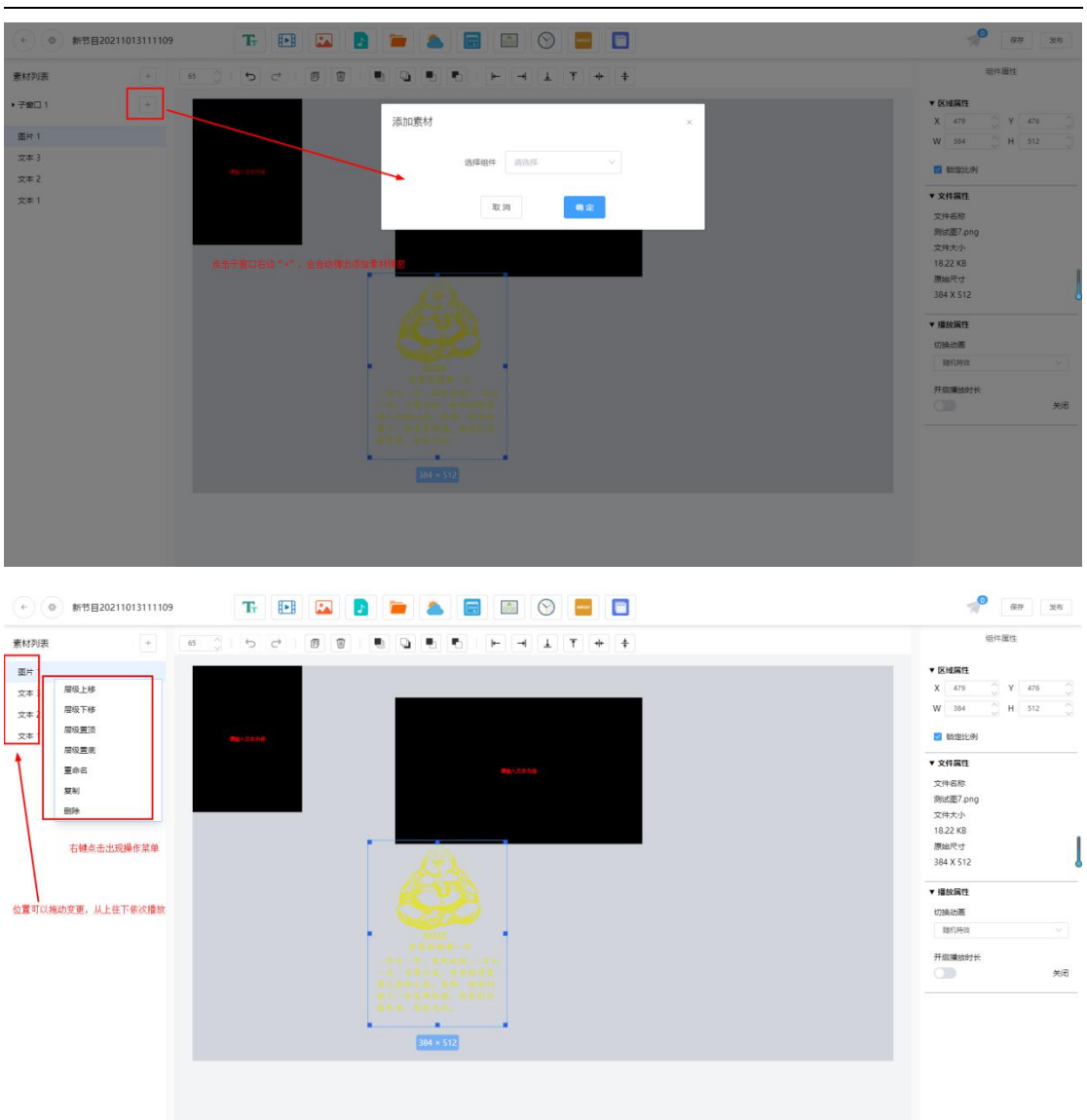

步骤 7: 点击页面区域, 可调整素材在节目中的大小位置。点击顶部图标, 可进行对素材齐、 撤销、层级置顶、等级置顶、页面缩放等。

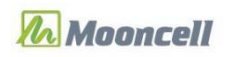

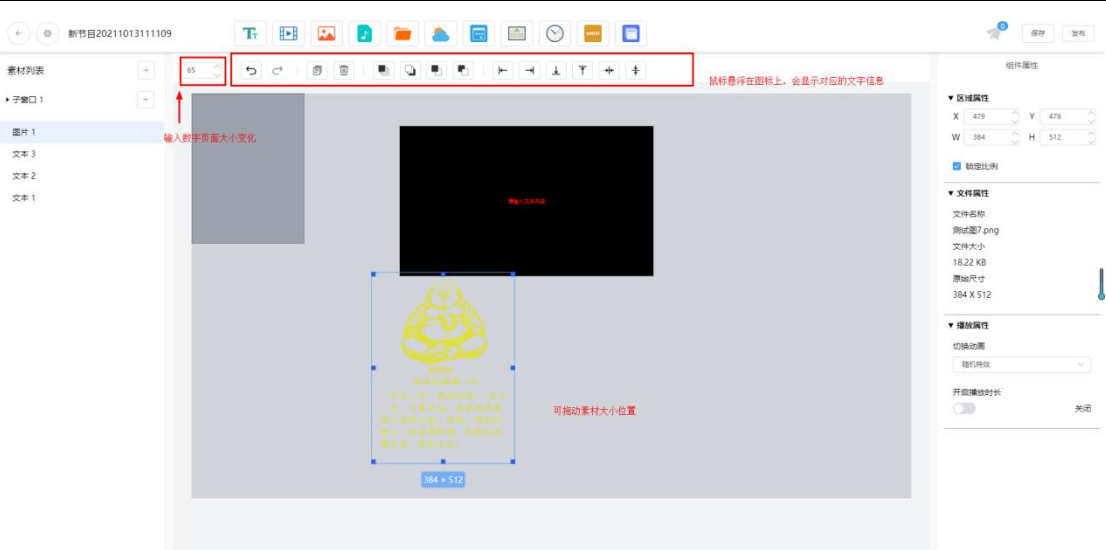

步骤 8:页面右侧组件属性,用于编辑组件属性。组件指页面中添加的媒体。编辑组件属性

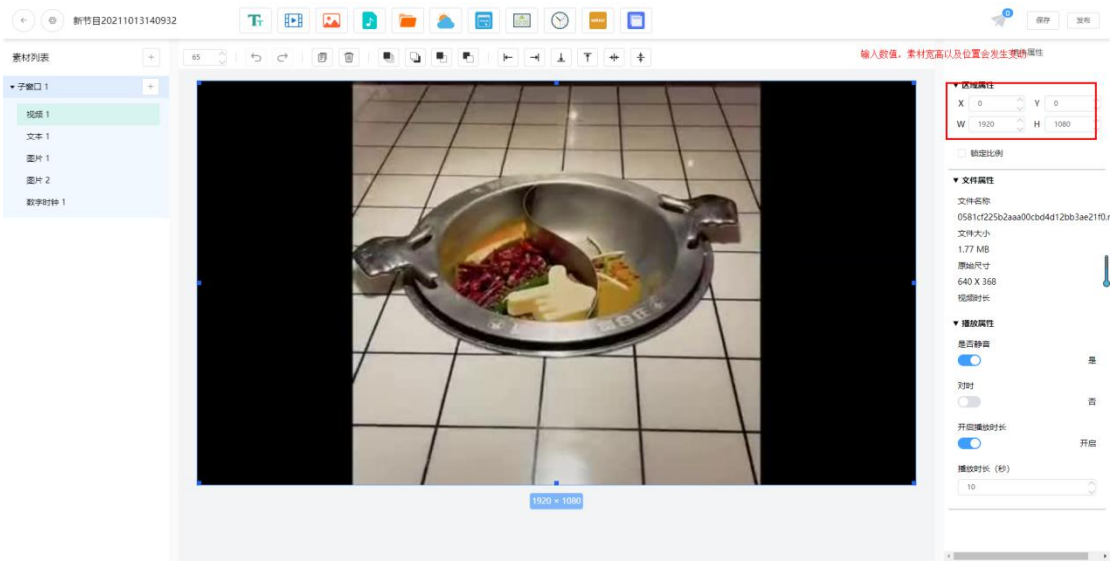

前,需单击选中组件。

步骤 9: 节目编辑完成后, 单击"保存"; 节目编辑完成后, 单击"发布", 选择播放器后 可发布节目。

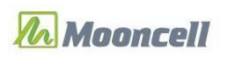

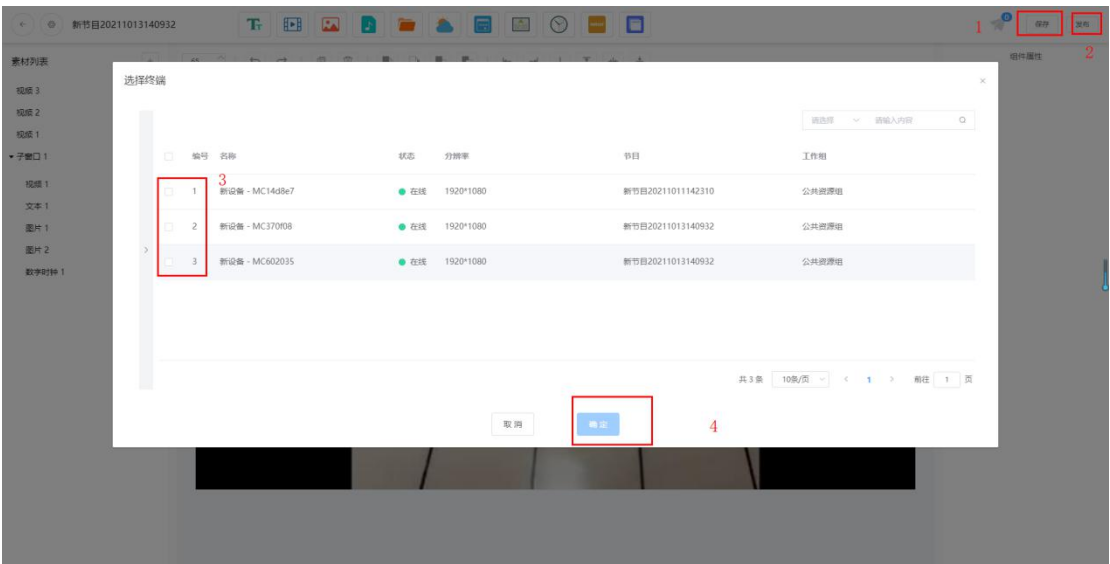

注意事项:

A. 子窗口中的素材的位置大小与子窗口保持一致,里面的素材需要通过的子窗口右边的"+" 进行添加。

B. 子窗口中的素材是按层级先后进行播放。

C. 非子窗口的内容是同时进行播放,素材列表中第一个素材置顶播放,并遮盖其他素材。

D. 用户可以根据子窗口的特性, 设计出不同需求节目。

步骤 10:发布节目

A. 编辑完节目, 点击发布, 弹出选择终端弹窗, 任意选择一个播放器或者多个播放器, 点

![](_page_25_Figure_10.jpeg)

![](_page_26_Picture_0.jpeg)

![](_page_26_Picture_61.jpeg)

上显示的数字表示正在发布节目的任务数量。

#### <span id="page-26-0"></span>3.2.3.播放计划

步骤 1: 点击云发布标准业务, 选择左侧导航栏 "播放计划", 进入播放计划界面, 查看计

![](_page_26_Picture_62.jpeg)

 $\rightarrow$ 

![](_page_26_Picture_63.jpeg)

步骤 2: 单击"新建",进入编辑界面,点击"添加排程",选择节目(节目获取的是节目 管理的节目),设定日期、时间范围、点击"确认"。

*Copyright © 2021 Mooncell All Rights Reserved.* 27 / 34

![](_page_27_Picture_0.jpeg)

![](_page_27_Picture_61.jpeg)

#### 步骤 3: 在计划编辑的顶部可以设定"有效时间", 不设定表示永久有效。

![](_page_27_Picture_62.jpeg)

步骤 4: 点击"保存", 然后再点击"发布", 即可发送计划到选定的播放器设备进行执行。

Б 发布进行同节目发布一样,任意界面点击右上角的 , 即可查看计划下发布任务进 度列表。

注意:需确认播放盒的时间同步当前时区时间,不然创建的计划不能按设定时间执行播放。

#### <span id="page-28-0"></span>**3.3. 播放器控制**

#### <span id="page-28-1"></span>3.3.1.亮度调节

步骤 1: 选择云发布标准业务, 点击左侧导航栏 "亮度调节", 进入到亮度调节界面。列表 中在线的设备会自动读取当前设备值。

![](_page_28_Picture_76.jpeg)

步骤 2: 选择列表中在线的设备, 设定右边的亮度模式、亮度值、以及定时控制, 点击"应 用"讲行设定。

#### <span id="page-28-2"></span>3.3.2.音量调节

步骤 1: 选择云发布标准业务, 点击左侧导航栏 "音量调节", 进入到音量调节界面。列表 中在线的设备会自动读取当前设备值。

![](_page_29_Picture_0.jpeg)

步骤 2: 选择列表中在线的设备, 设定右边的音量值, 点击"应用"进行设定。

#### <span id="page-29-0"></span>3.3.3.播放器重启

步骤 1: 选择云发布标准业务, 点击左侧导航栏"播放器重启", 进入到播放器重启界面。 列表中在线的设备会自动读取当前设备是否设置定时重启。

![](_page_29_Picture_116.jpeg)

步骤 2: 选择列表中在线的设备, 可以进行"立即重启"。同时每个播放器设备可以设定一 个定时重启的时间。

*Copyright © 2021 Mooncell All Rights Reserved.* 30 / 34

#### <span id="page-30-0"></span>3.3.4.屏幕状态控制

步骤 1: 选择云发布标准业务,点击左侧导航栏"屏幕状态控制",进入到屏幕状态控制界 面。屏幕状态控制可以控制播放器屏幕"亮屏"和"黑屏"。

![](_page_30_Picture_67.jpeg)

步骤 2: 选择播放器设备后, 点击"应用"即可实时控制设备的屏幕状态切换。

#### <span id="page-30-1"></span>3.3.5.对时配置

步骤 1: 选择云发布标准业务, 点击左侧导航栏 "对时配置", 进入到对时配置界面。列表 中在线的设备会自动读取当前设备时区、时间状态。

![](_page_31_Picture_0.jpeg)

![](_page_31_Picture_60.jpeg)

![](_page_31_Picture_61.jpeg)

步骤 2: 选定播放器设备,设定时间模式或者时区、时间后,点击"应用",平台会实时将 设定发送给到播放器设备。

#### <span id="page-31-0"></span>3.3.6.设备监控

步骤 1: 选择云发布标准业务, 点击左侧导航栏 "设备监控", 进入到设备监控界面。列表 中在线的设备会自动读取当前设备状态和磁盘空间数据。

![](_page_31_Picture_62.jpeg)

步骤 2: 选定播放器设备, 点击"清空"即可清空设备存储空间。(设备正在下载节目时,

*Copyright © 2021 Mooncell All Rights Reserved.* 32 / 34

设备不会执行清空指令)

#### <span id="page-32-0"></span>**3.3.7.** 播放截图

步骤 1: 选择云发布标准业务, 点击左侧导航栏"播放截图", 进入到播放截图界面。

![](_page_32_Picture_78.jpeg)

步骤 2: 选择播放器设备, 点击截图, 等待截图返回页面, 可以同时进行多个播放器截图。 步骤 3: 点击刷新, 重新获取截图。

#### <span id="page-32-1"></span>**3.4. 日志管理**

#### <span id="page-32-2"></span>3.4.1.远程控制日志

步骤 1: 选择云服务标准业务, 点击左侧"远程控制日志", 进入到远程控制日志。

![](_page_33_Picture_0.jpeg)

对外公开

![](_page_33_Picture_55.jpeg)

步骤 2: 选择要查询的播放器 (同时查询最多不超过 50 个设备), 控制类型后点击 "查询",

可查询 3 个月内的日志.

步骤 3: 高级查询中可以进行更加细分的查询选项。